IBM SPSS Statistics Version 29

# *Configuration du logiciel de technologie d'assistance*

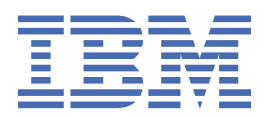

# Table des matières

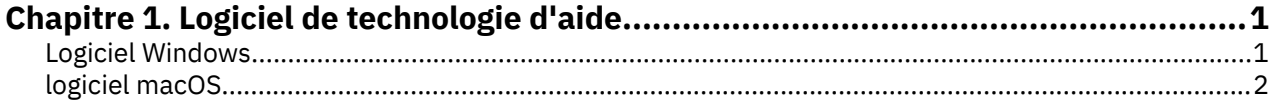

# <span id="page-4-0"></span>**Chapitre 1. Logiciel de technologie d'aide**

IBM® SPSS Statistics est accessible par tous les utilisateurs et offre également une assistance spécifique pour les utilisateurs souffrant de déficiences visuelles ou autres. Ce document explique comment activer le logiciel de technologie d'assistance avec IBM SPSS Statistics.

## **Logiciel Windows**

IBM SPSS Statistics a été testé avec JAWS. Pour que JAWS et les autres produits de technologie d'assistance fonctionnent avec IBM SPSS Statistics, vous devez effectuer les étapes ci-dessous.

- 1. Définissez l'emplacement de Java Access Bridge.
- 2. Remplacez le fichier accessibility.properties Java par défaut.
- 3. Pour JAWS, importez le fichier de dictionnaire stats à partir de l'installation IBM SPSS Statistics .

### **Définition de l'emplacement de Java Access Bridge**

- 1. A partir du menu Démarrer, ouvrez le **Panneau de configuration**.
- 2. Double-cliquez sur l'icône **Système**.
- 3. Dans la boîte de dialogue Propriétés système, cliquez sur l'onglet **Avancé**.
- 4. Cliquez sur **Variables d'environnement**.
- 5. Dans la boîte de dialogue Variables d'environnement, accédez à la liste Variables système et sélectionnez la variable **Path**.
- 6. Cliquez sur **Modifier**.
- 7. Au début de la zone de texte Valeur de la variable, entrez le chemin d'accès au dossier d'installation IBM SPSS Statistics suivi de \JRE\bin;. Par exemple, si IBM SPSS Statistics est installé dans C:\Program Files\IBM\SPSS Statistics, entrez: C:\Program Files\IBM\SPSS Statistics\JRE\bin;

**Remarque :** Vous devez supprimer toute référence à des versions précédentes de IBM SPSS Statistics \JRE\bin; dans la zone de texte Valeur de variable de la variable **Chemin** .

- 8. Cliquez sur **OK**.
- 9. Accédez au répertoire C:/Windows/System32/ et vérifiez si vous possédez une version antérieure du fichier WindowsAccessBridge-64.dll. Si le fichier est présent dans le répertoire C:/Windows/ System32/, faites une copie du fichier dans un répertoire différent et supprimez-le du répertoire C:/Windows/System32/.

### **Copie du fichier Java accessibility.properties**

- 1. Accédez au dossier Accessibility dans le dossier d'installation d'IBM SPSS Statistics. Par exemple, si IBM SPSS Statistics est installé dans le dossier C:\Program Files\IBM\SPSS Statistics, accédez à C:\Program Files\IBM\SPSS Statistics\Accessibility.
- 2. Copiez le fichier accessibility.properties.
- 3. Collez le fichier dans le dossier \JRE\conf du dossier d'installation de IBM SPSS Statistics .

Java Access Bridge sera chargé au prochain démarrage d'IBM SPSS Statistics.

### **Copie du fichier de dictionnaire JAWS**

Nous avons créé un fichier de dictionnaire à utiliser avec JAWS. Bien qu'il ne soit pas nécessaire d'utiliser le fichier de dictionnaire, celui-ci contient les prononciations correctes des termes statistiques que JAWS <span id="page-5-0"></span>prononce mal. En outre, il supprime les "tirets" de nombreux termes. Par exemple, si vous utilisez le dictionnaire, le terme "khi-carré" est lu comme "khi deux" et non comme "khi tiret deux".

- 1. Accédez au dossier Accessibility dans le dossier d'installation d'IBM SPSS Statistics. Par exemple, si IBM SPSS Statistics est installé dans le dossier C:\Program Files\IBM\SPSS Statistics, accédez à C:\Program Files\IBM\SPSS Statistics\Accessibility.
- 2. Copiez le fichier \*. jdf.
- 3. Collez le fichier dans le dossier contenant les fichiers script JAWS.

#### **JAWS 2022**

```
C:\ProgramData\Freedom Scientific\JAWS\2022\SETTINGS\enu
```
#### **JAWS 2021**

C:\ProgramData\Freedom Scientific\JAWS\2021\SETTINGS\enu

#### **JAWS 2020**

```
C:\ProgramData\Freedom Scientific\JAWS\2020\SETTINGS\enu
```
- 4. Lancez JAWS.
- 5. Lancez IBM SPSS Statistics.
- 6. Ouvrez un fichier de données.
- 7. A partir du menu, choisissez **Analyse** > **Test T pour échantillon unique**. Si le fichier de dictionnaire est utilisé, JAWS lit "Test T pour échantillon unique" et non "Test tiret T pour échantillon unique".

## **logiciel macOS**

macOS contient VoiceOver, une interface d'accessibilité comprenant des fonctionnalités de lecture d'écran. Le support Java est intégré à VoiceOver. Aucune configuration spéciale n'est donc requise. Pour plus d'informations, reportez-vous à l'aide macOS.

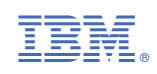